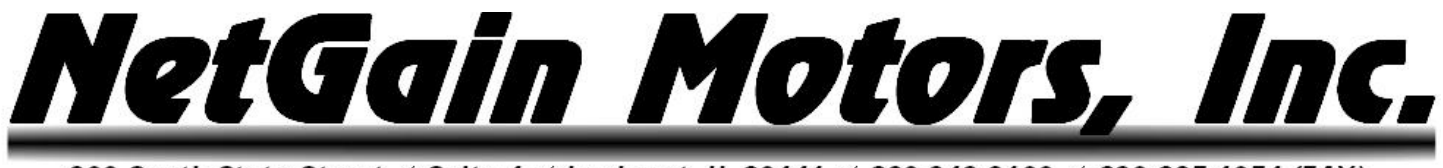

## **User Manual** DANA/TM4 Mini Display

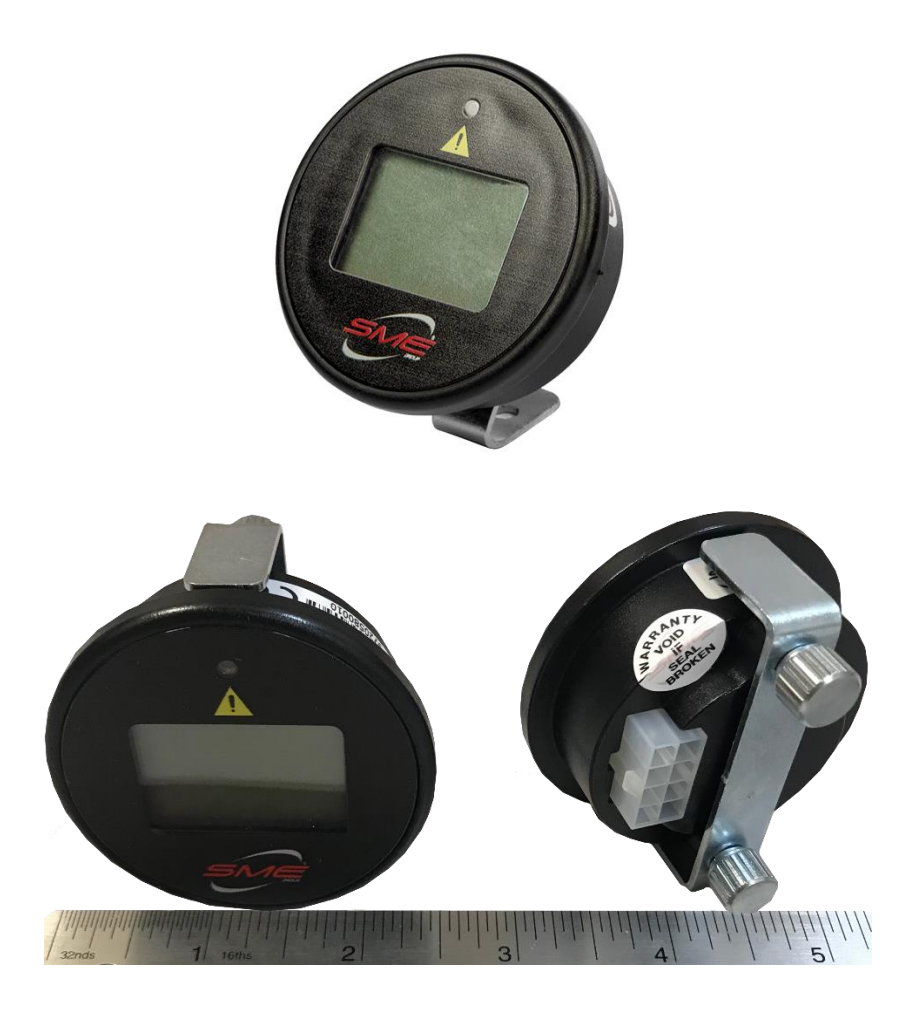

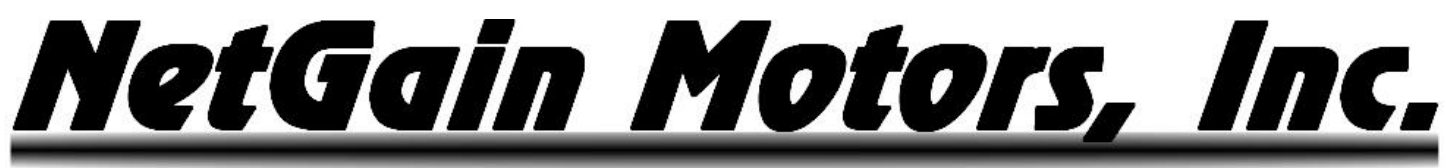

## **Table of Contents**

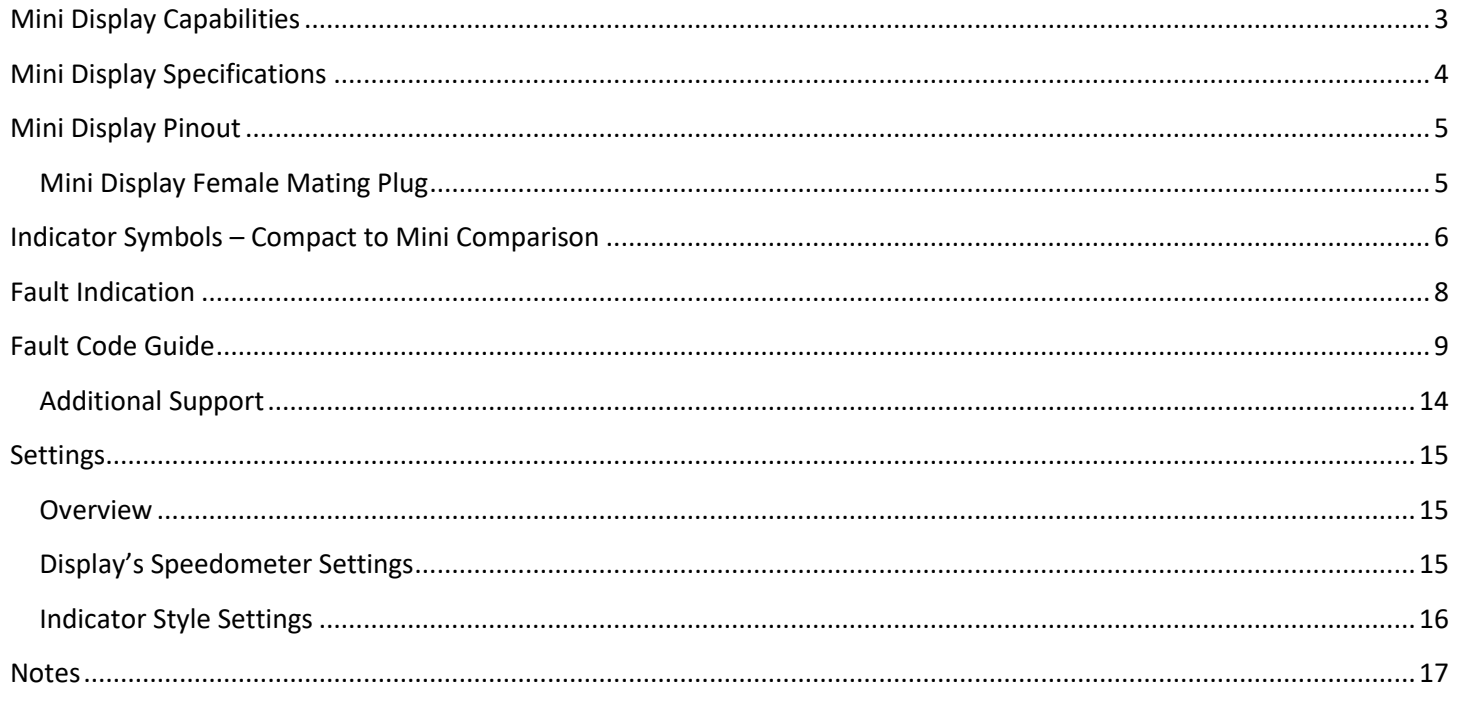

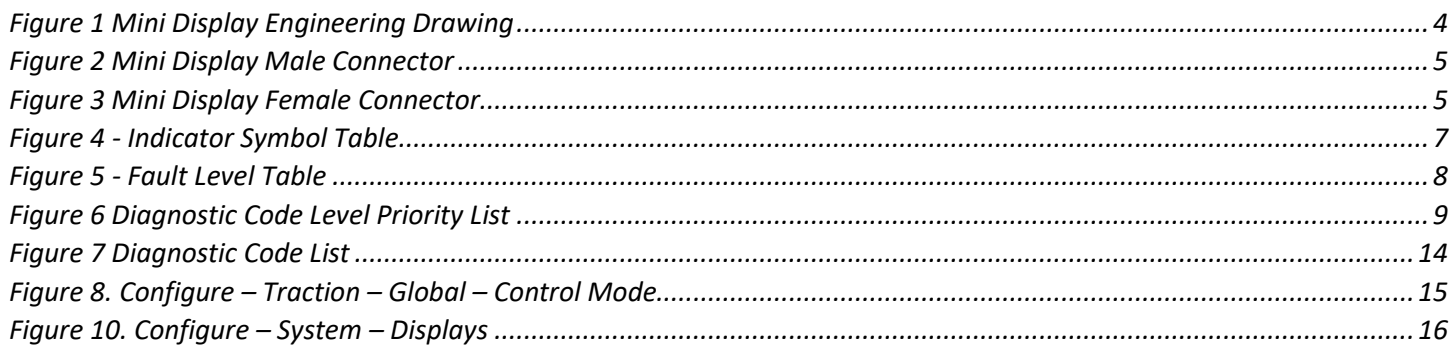

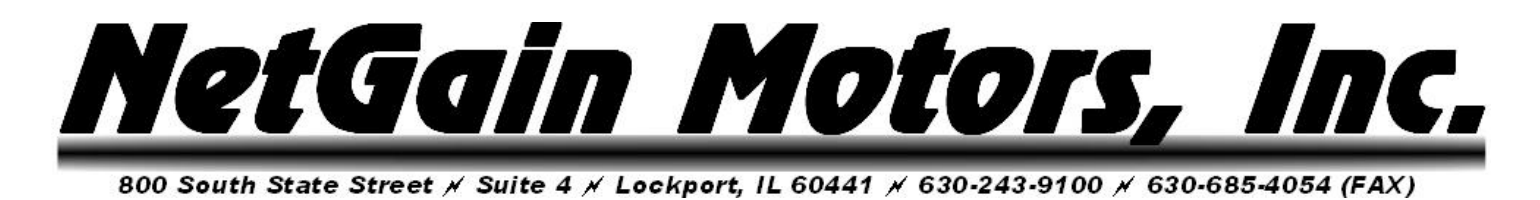

## **Mini Display Capabilities**

<span id="page-2-0"></span>The Mini Display is an optional add-on component for any **HyPer-Drive X1** or **HyPer-Drive X144** controller/Inverter. The immediate EV capabilities of the Mini Display include:

- Display vehicle speed in MPH or KM/H. This is a calculated value determined by tire diameter and up to two gear ratios.
- Display active fault code of highest priority.
- Indicate main battery pack state of charge.
- Indicate de-rating due to Motor or Inverter over-temperature.

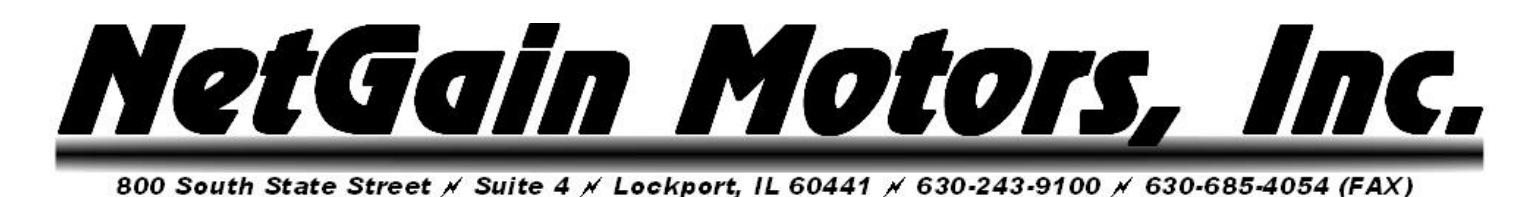

## **Mini Display Specifications**

<span id="page-3-0"></span>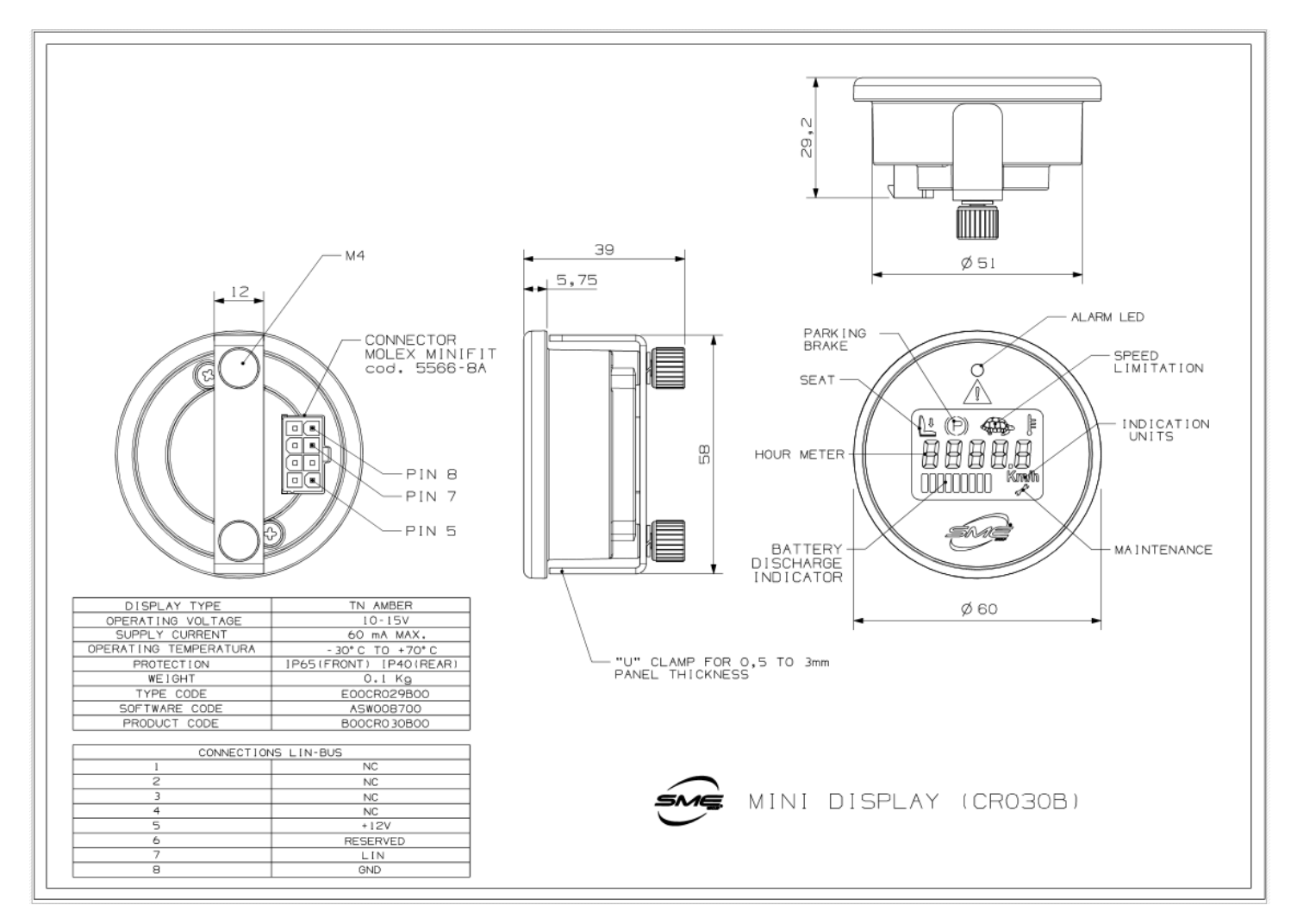

**Figure 1. Mini Display Engineering Drawing**

<span id="page-4-0"></span>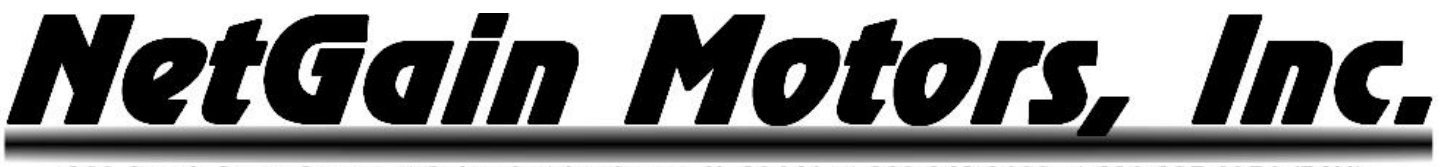

## **Mini Display Pinout**

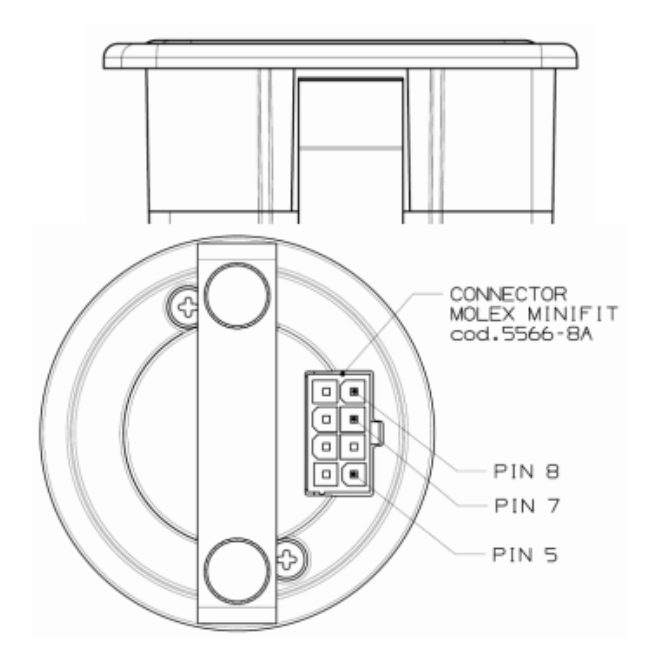

**Figure 2. Mini Display Male Connector**

### <span id="page-4-1"></span>**Mini Display Female Mating Plug Figure 2 Mini Display Male Connector**

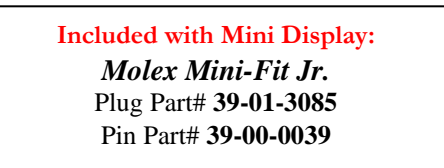

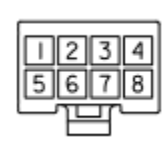

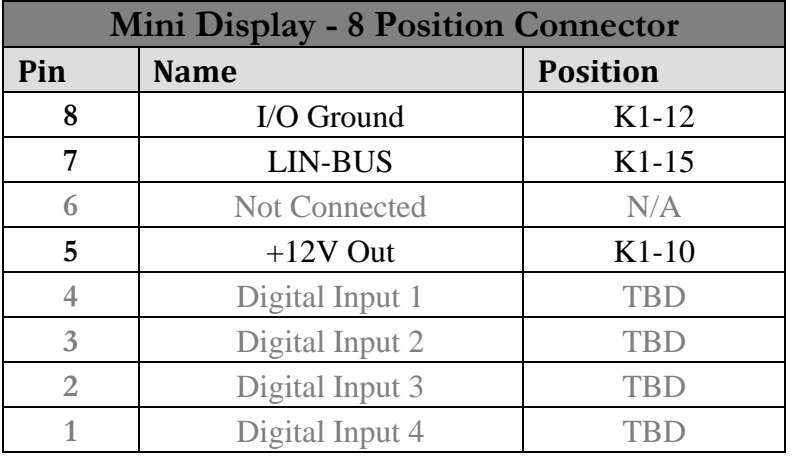

**Figure 3. Mini Display Female Connector**

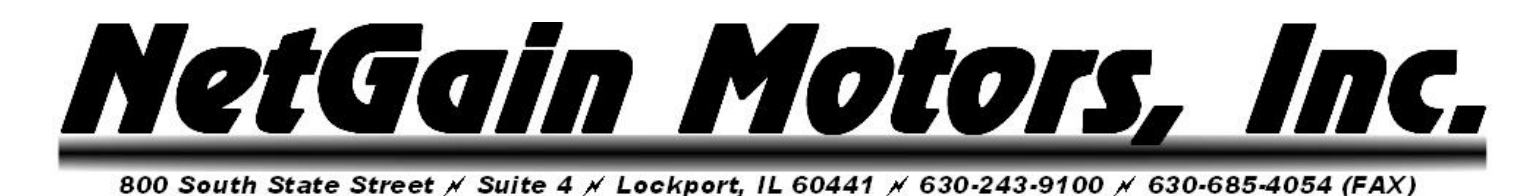

## **Indicator Symbols – Compact to Mini Comparison**

<span id="page-5-0"></span>The table below contains all the information which can be visualized on SME displays. Symbols can be turned on **steady** or **blinking** depending on the user request.

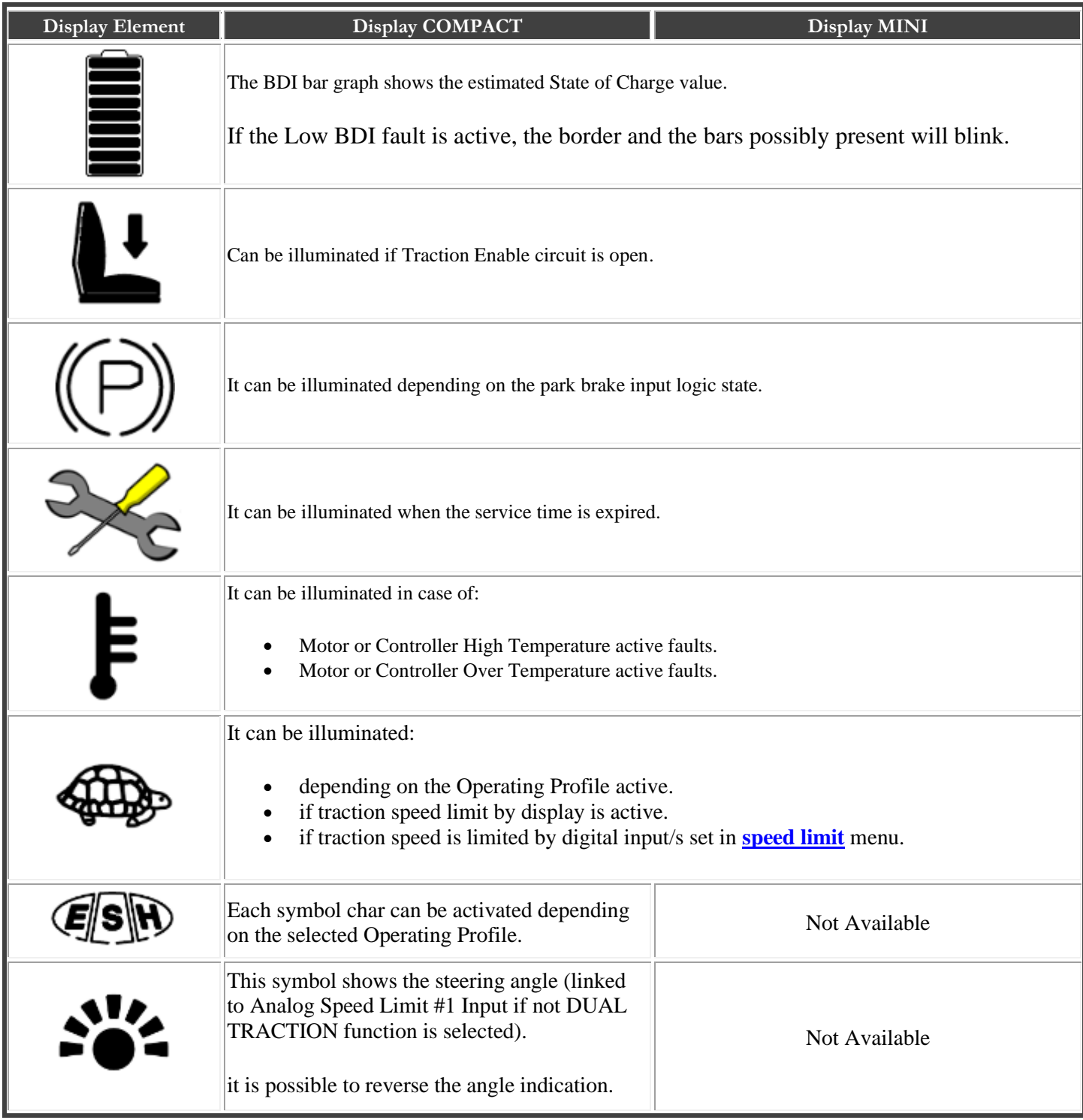

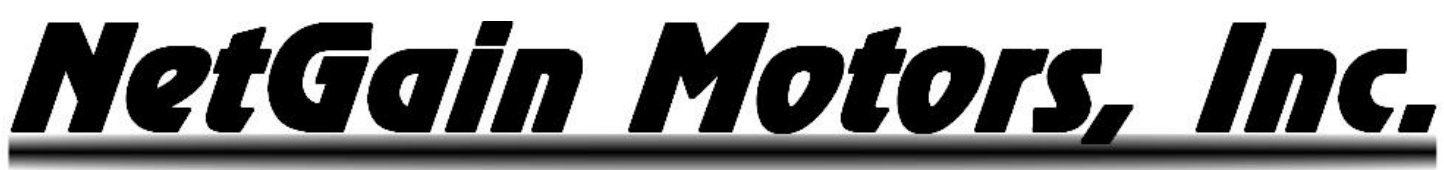

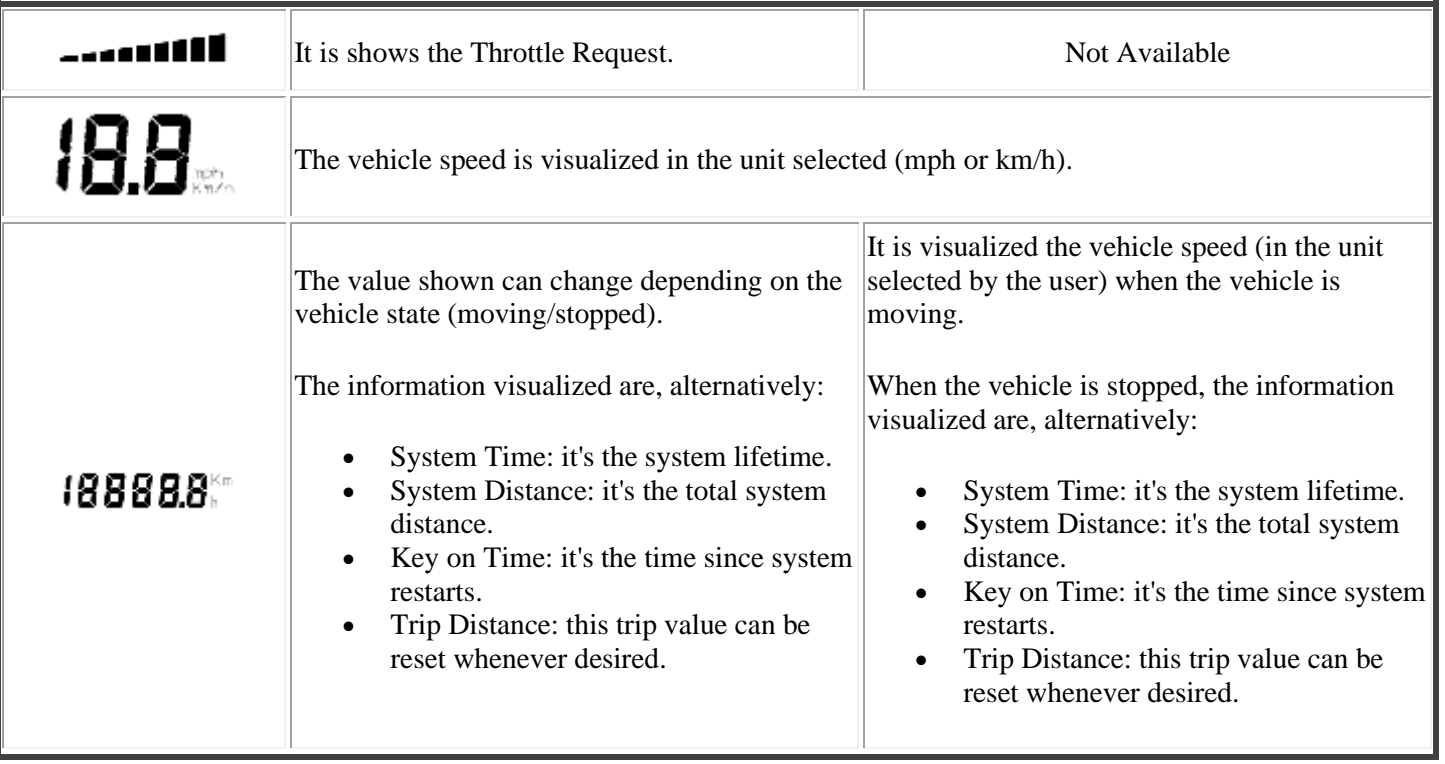

<span id="page-6-0"></span>**Figure 4 - Indicator Symbol Table**

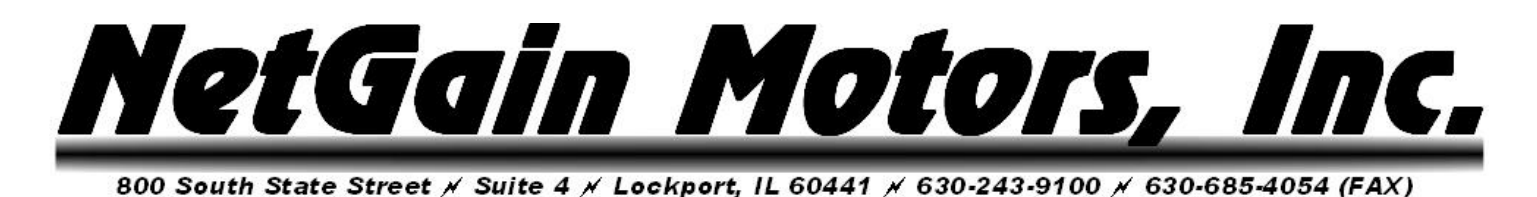

## **Fault Indication**

<span id="page-7-0"></span>To assist system troubleshooting, the display can visualize the fault code and/or its level as specified below:

- o If the Controller is set as **Standalone**, it will indicate **the controller's highest priority fault**.
- o If the Controller is set as a **Node** in the CAN Network, it will indicate the **worst level fault of the Network.** In addition to the code and level information, the display will indicate the **ID of the faulty Node**. If any Node has a fault of the same level as an active controller fault, the display will indicate the controller's highest priority fault.

The user can freely **select which fault level to visualize on display**. Below there is a summary table:

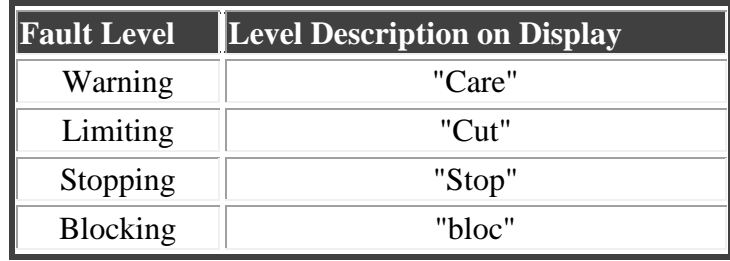

#### <span id="page-7-1"></span>**Figure 5 - Fault Level Table**

When the fault expires, the display returns in its default state. If multiple faults conditions occur concurrently, only the highest priority fault is visualized on the display.

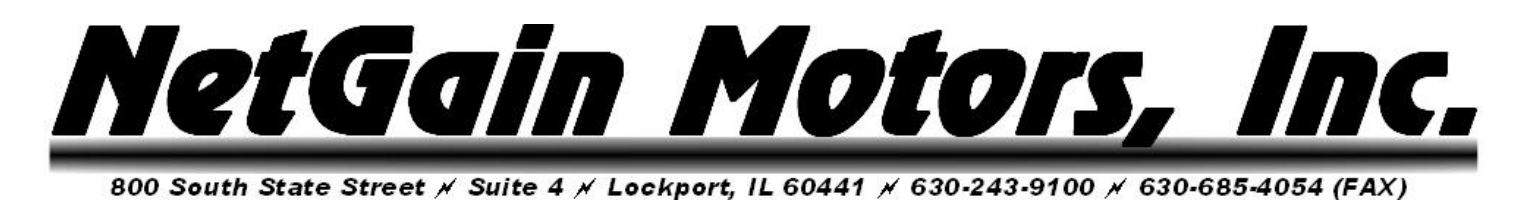

## **Fault Code Guide**

<span id="page-8-0"></span>The HyPer-Drive X1™ may indicate Fault Codes ranging from *al no.1* to *al no.107*. If the controller is in a fault condition, the Fault Code can be retrieved through your Mini Display, CANBUS Communication, or through any version of the SmartView Software. A list of each code and its level is provided below. For further information on these codes, please refer to the Diagnose tier of SmartView's Help  $\bullet$  section, and click on any Fault name for a troubleshooting guide.

Level: anomalous working conditions are indicated by different alarm levels, classified as follows, depending on their effects on the system:

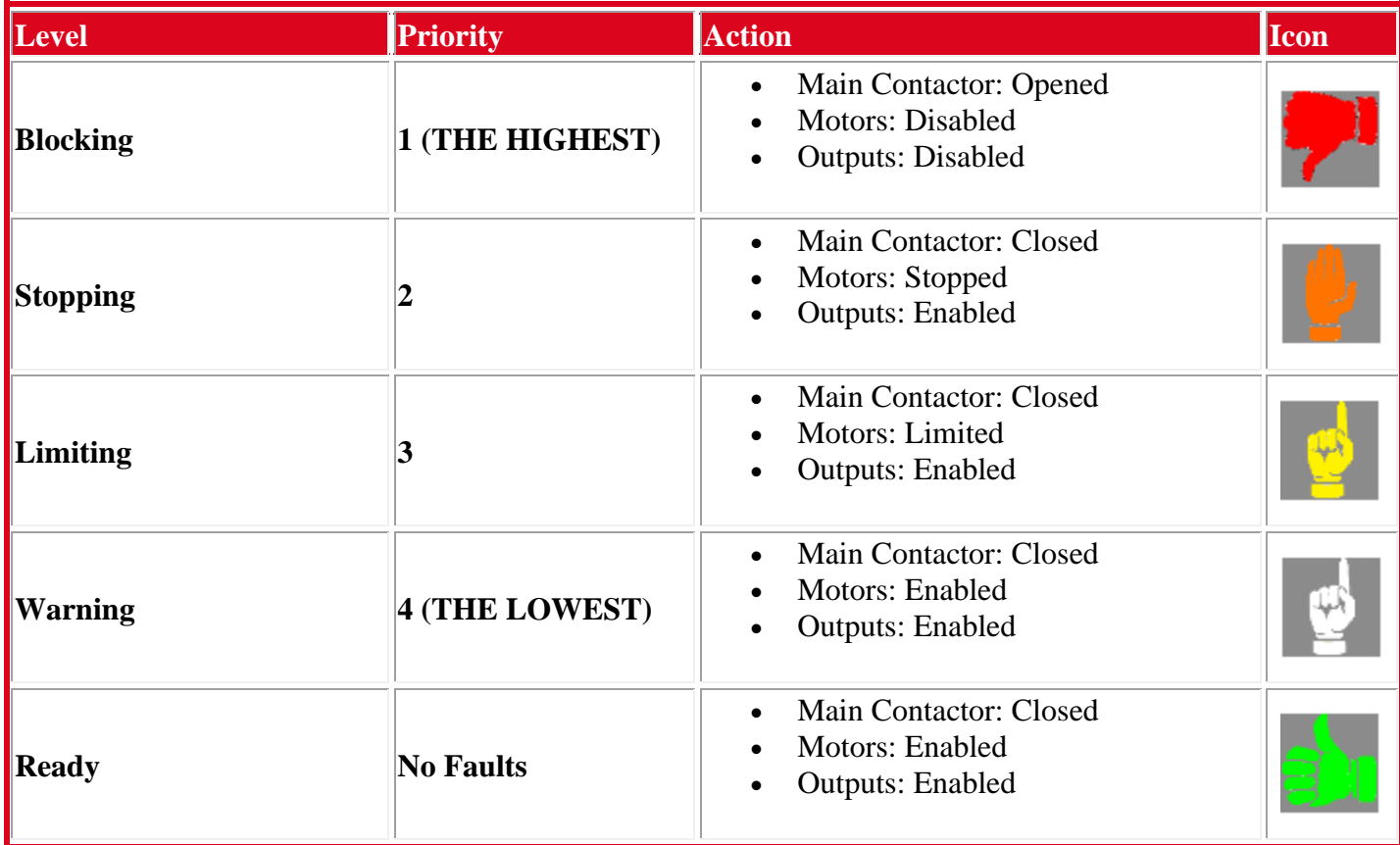

**Figure 6. Fault Code Level Priority List**

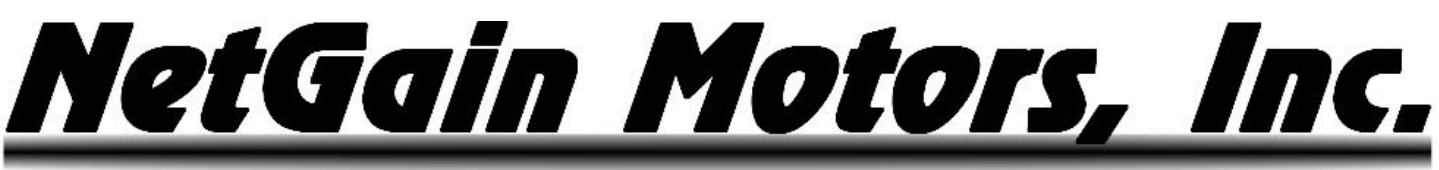

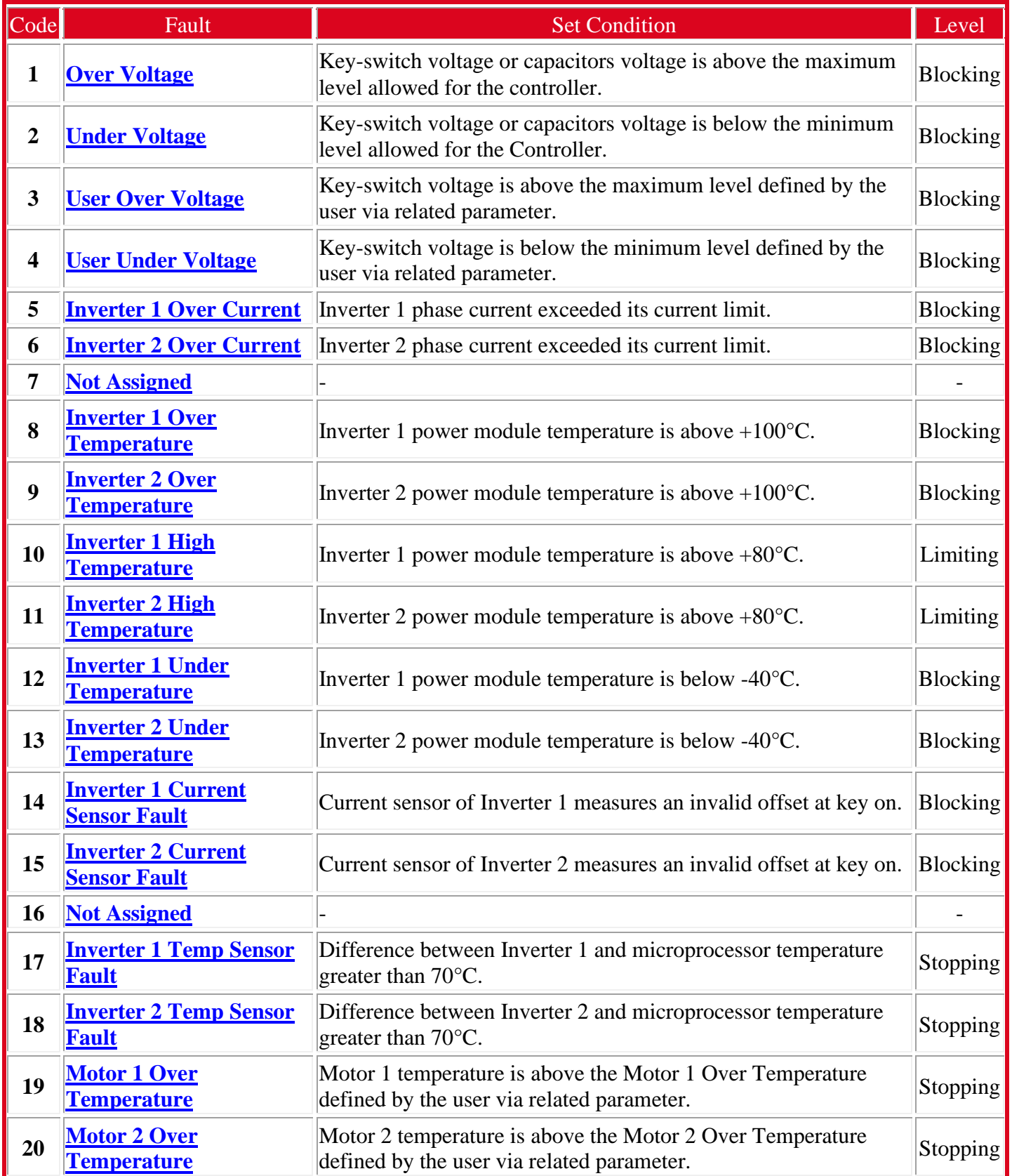

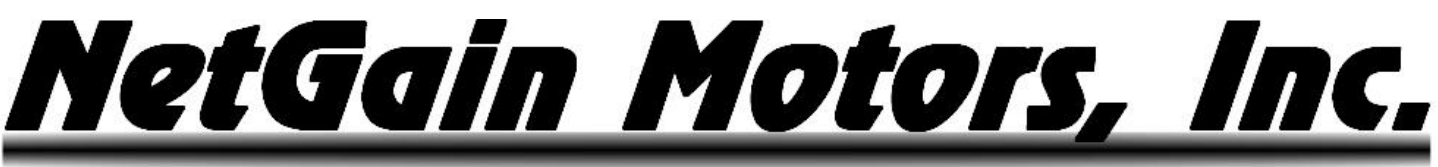

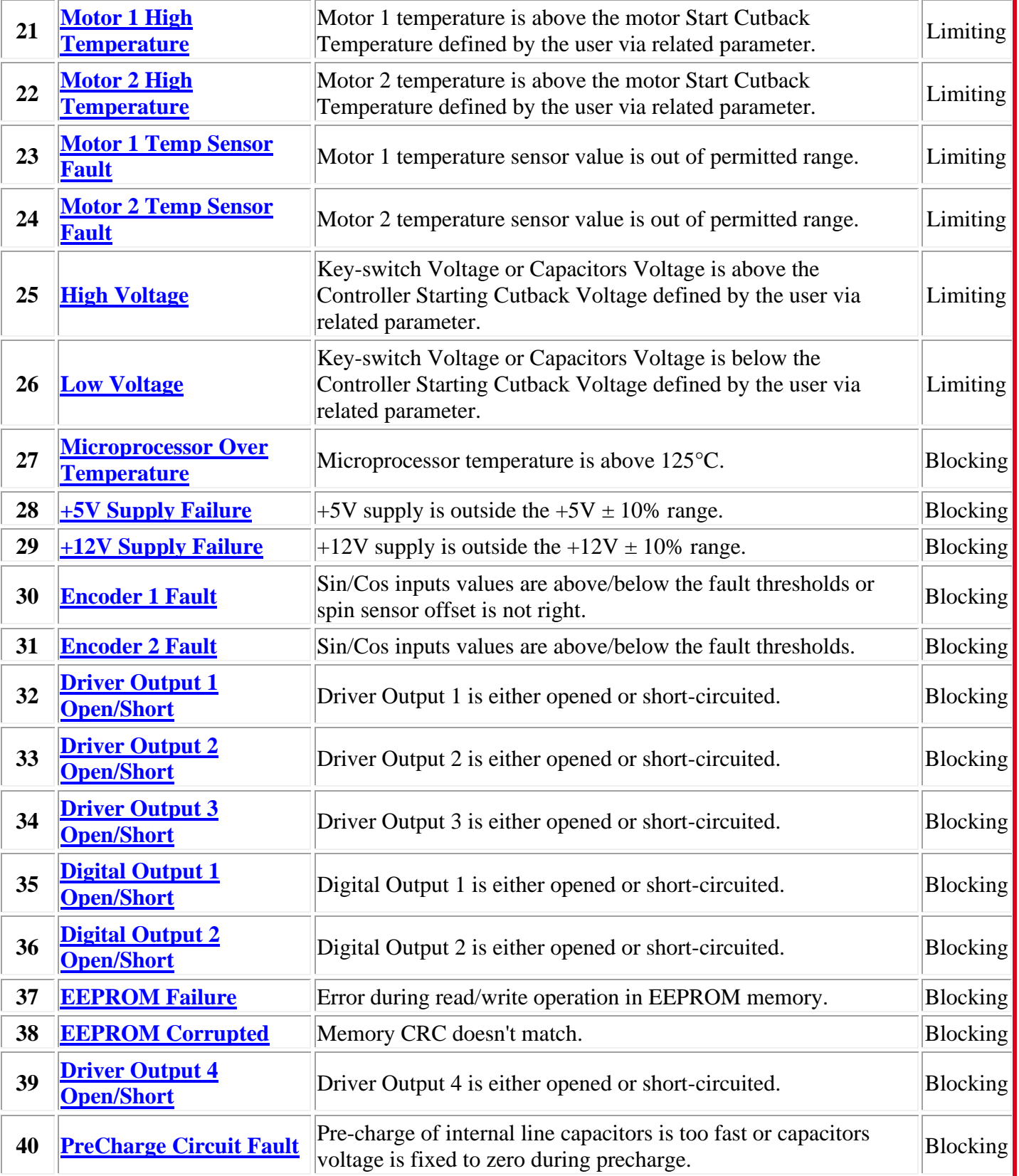

SME Mini Display Manual Revision 01 **NetGain Motors, Inc.** Page 11 of 17

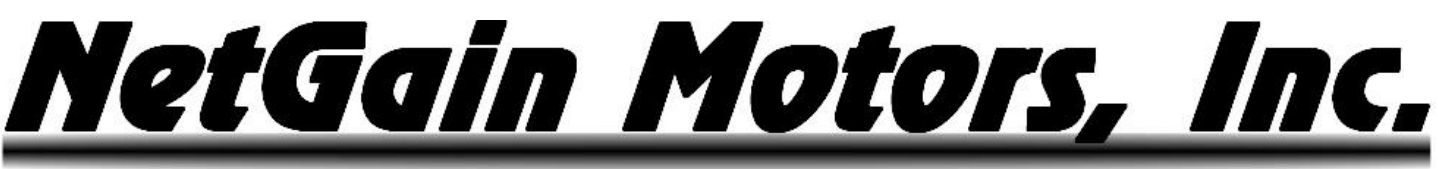

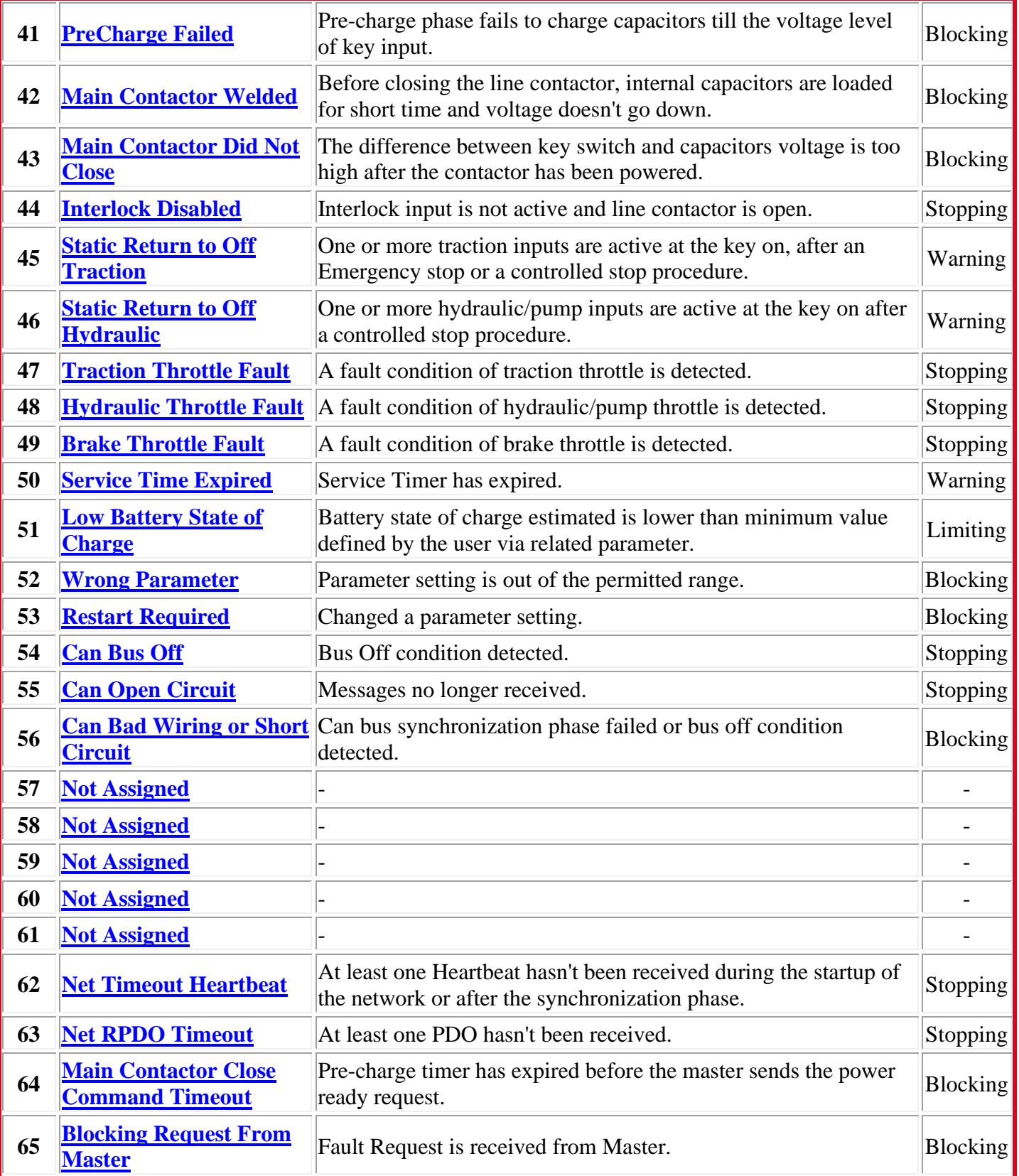

SME Mini Display Manual Revision 01 **NetGain Motors, Inc.** Page 12 of 17

# <u> NetGain Motors, Inc.</u>

800 South State Street / Suite 4 / Lockport, IL 60441 / 630-243-9100 / 630-685-4054 (FAX)

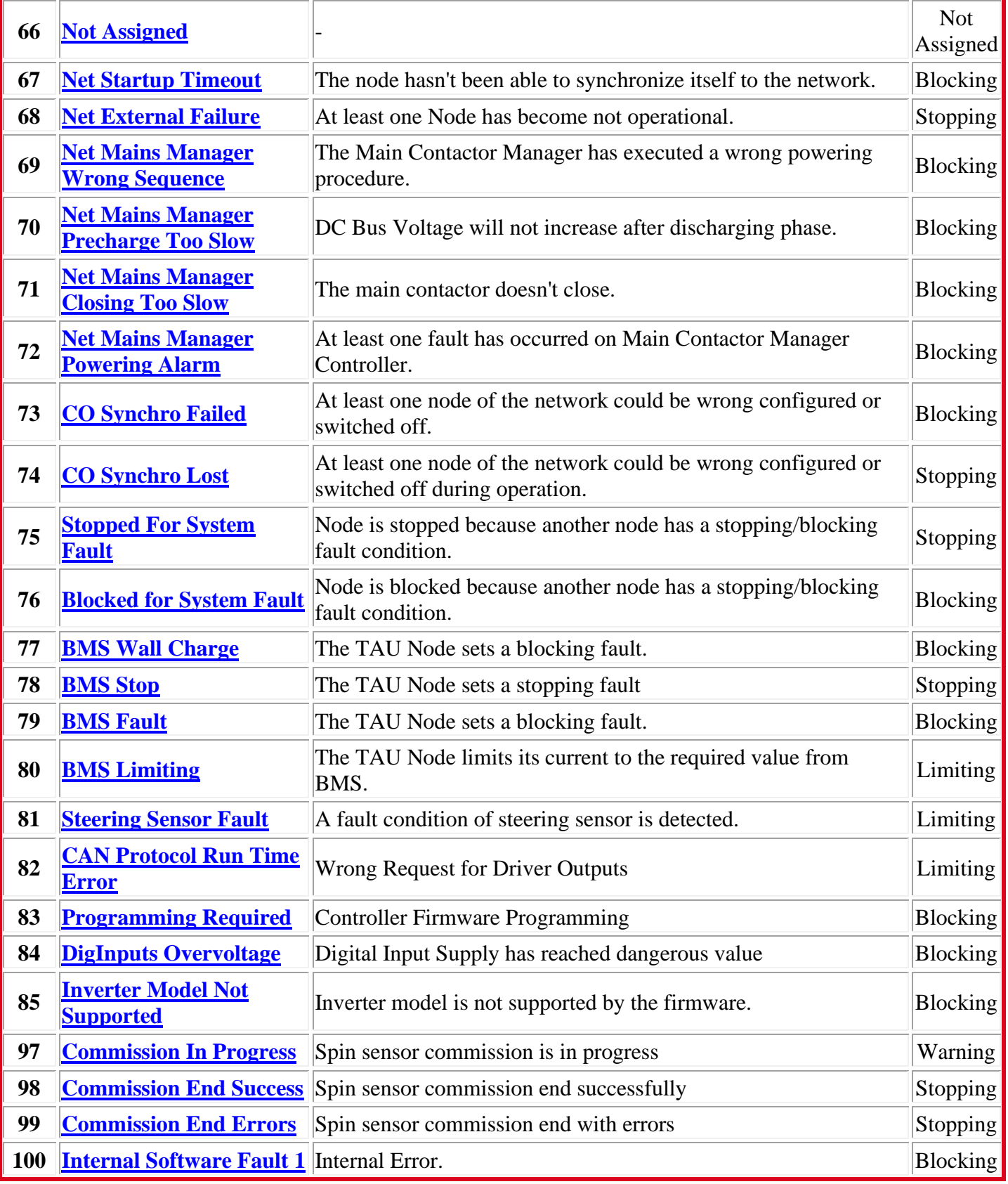

SME Mini Display Manual Revision 01 **NetGain Motors, Inc.** Page 13 of 17

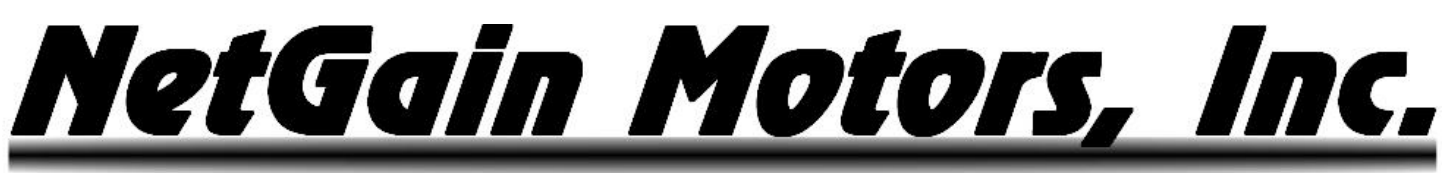

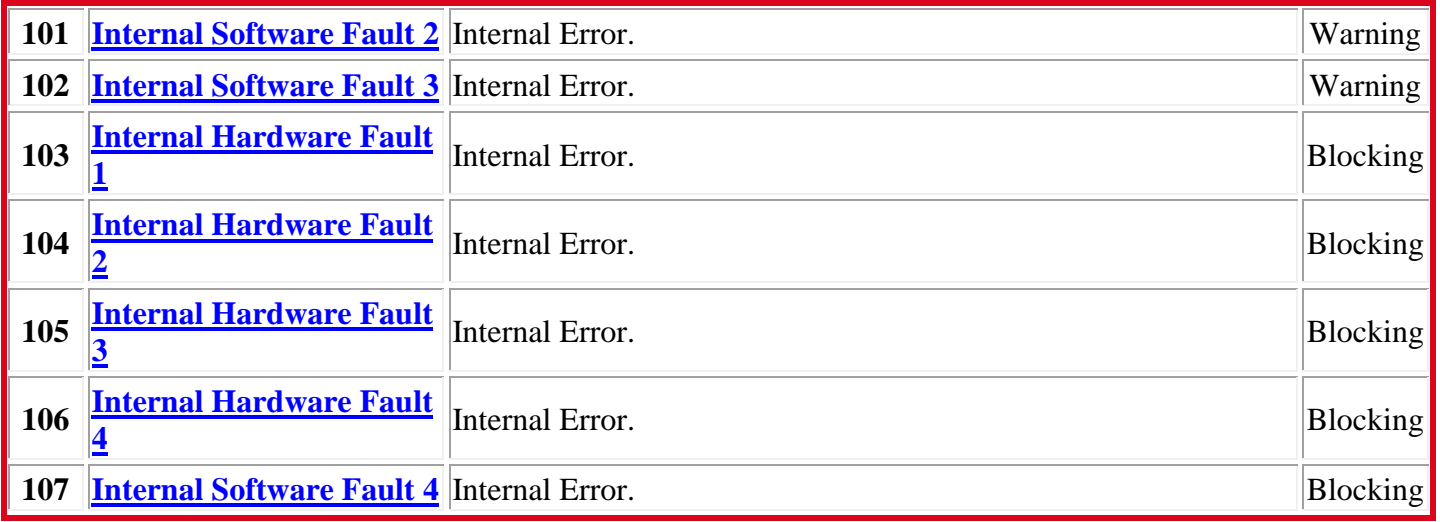

**Figure 7. Fault Code List**

## <span id="page-13-0"></span>**Additional Support Figure 7 Diagnostic Code List**

If you need additional support to solve Fault Codes signaled by the firmware or strange behaviors of the vehicle, please contact your Authorized Dealer.

In order to make the collection of information faster, you must provide them:

- 1. **Product Code** of the Controller.
- 2. Clone file of the Controller.
- 3. Screenshots of the **About** Page in the Main Menu.
- 4. Screenshots of the **Active Faults** Tab in DIAGNOSE
- 5. Screenshots of the **Faults History** Tab in DIAGNOSE
- 6. Screenshots of the **Time/Distance** Tab in MONITOR

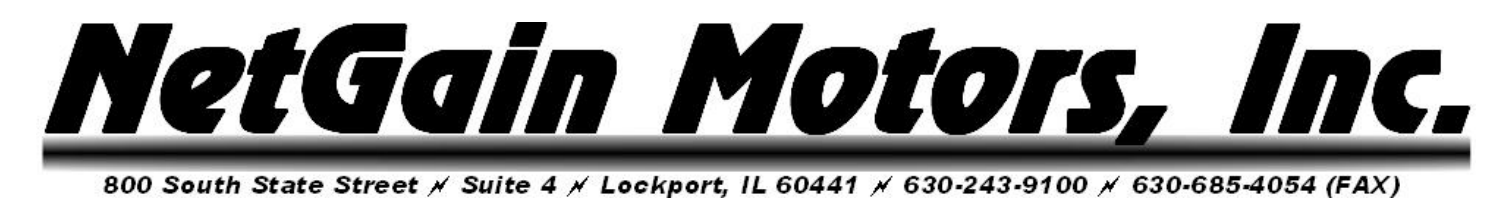

## **Settings**

#### <span id="page-14-1"></span><span id="page-14-0"></span>**Overview**

Setting modifications for the Mini Display are handled in SmartView OEM version that is supplied to all Authorized Dealers. If you need to modify any of the following parameters, please send your controller's current Clone File to your Dealer, along with the list of requested value/setting changes. Below is a list of possible Mini Display settings.

#### <span id="page-14-2"></span>**Display's Speedometer Settings**

Vehicle Mph or Km/h is represented on the Mini Display. Vehicle Speed is calculated using the Tire Diameter and up to two Gear Ratios. A Digital Input can be assigned and wired to the 2<sup>nd</sup> Gear sensor for Second Gear speed calculation.

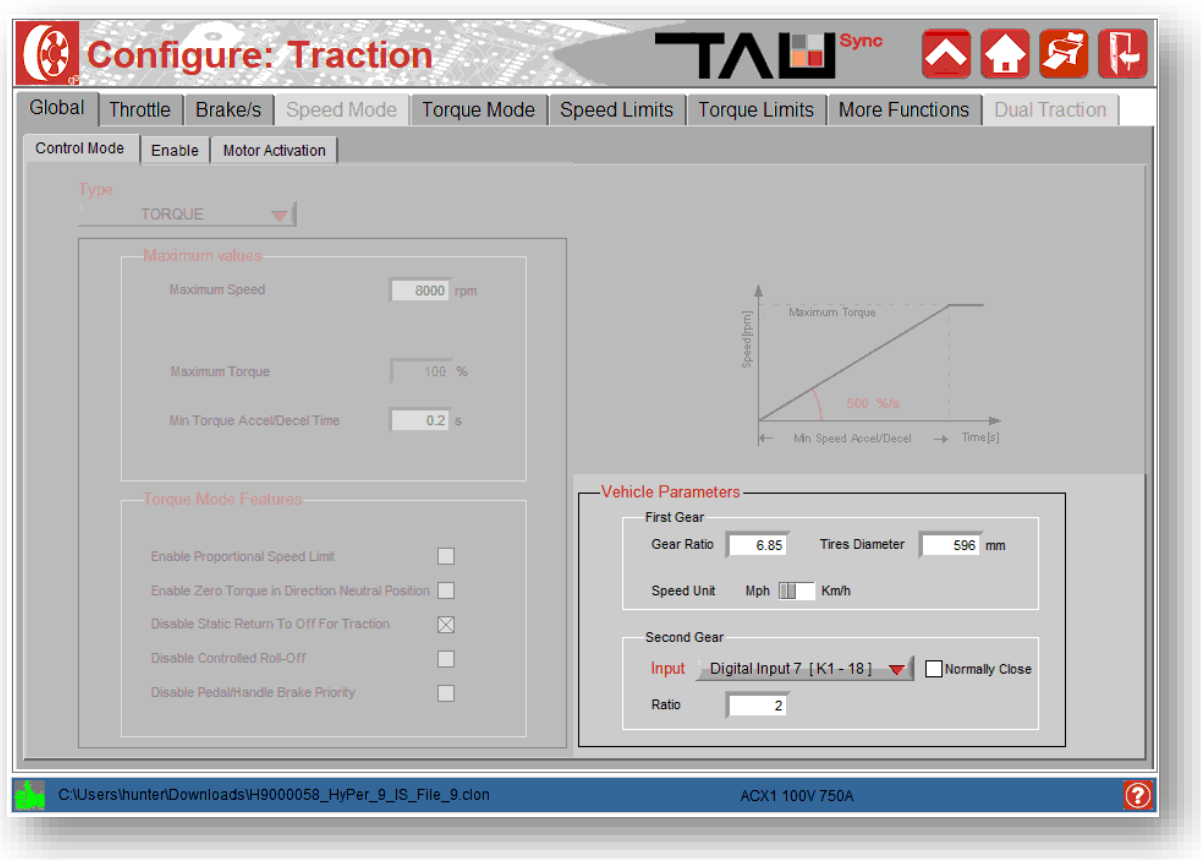

**Figure 8. Configure – Traction – Global – Control Mode**

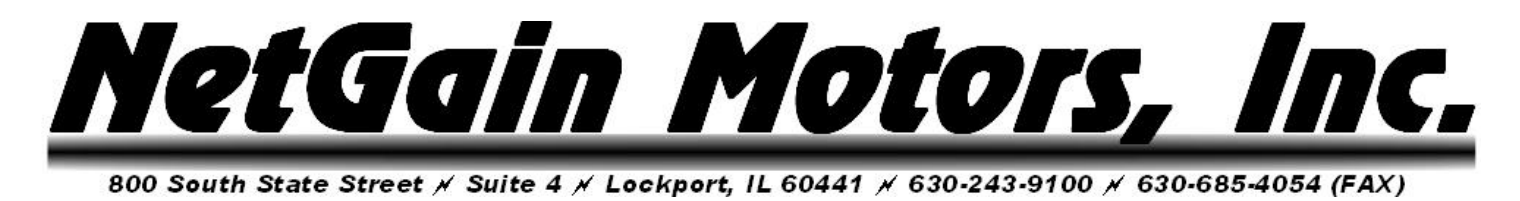

#### <span id="page-15-0"></span>**Indicator Style Settings**

The Mini Display provides a list of system condition indicators. The style of these indicators can be set can be modified on the SmartView OEM *Display* tab.

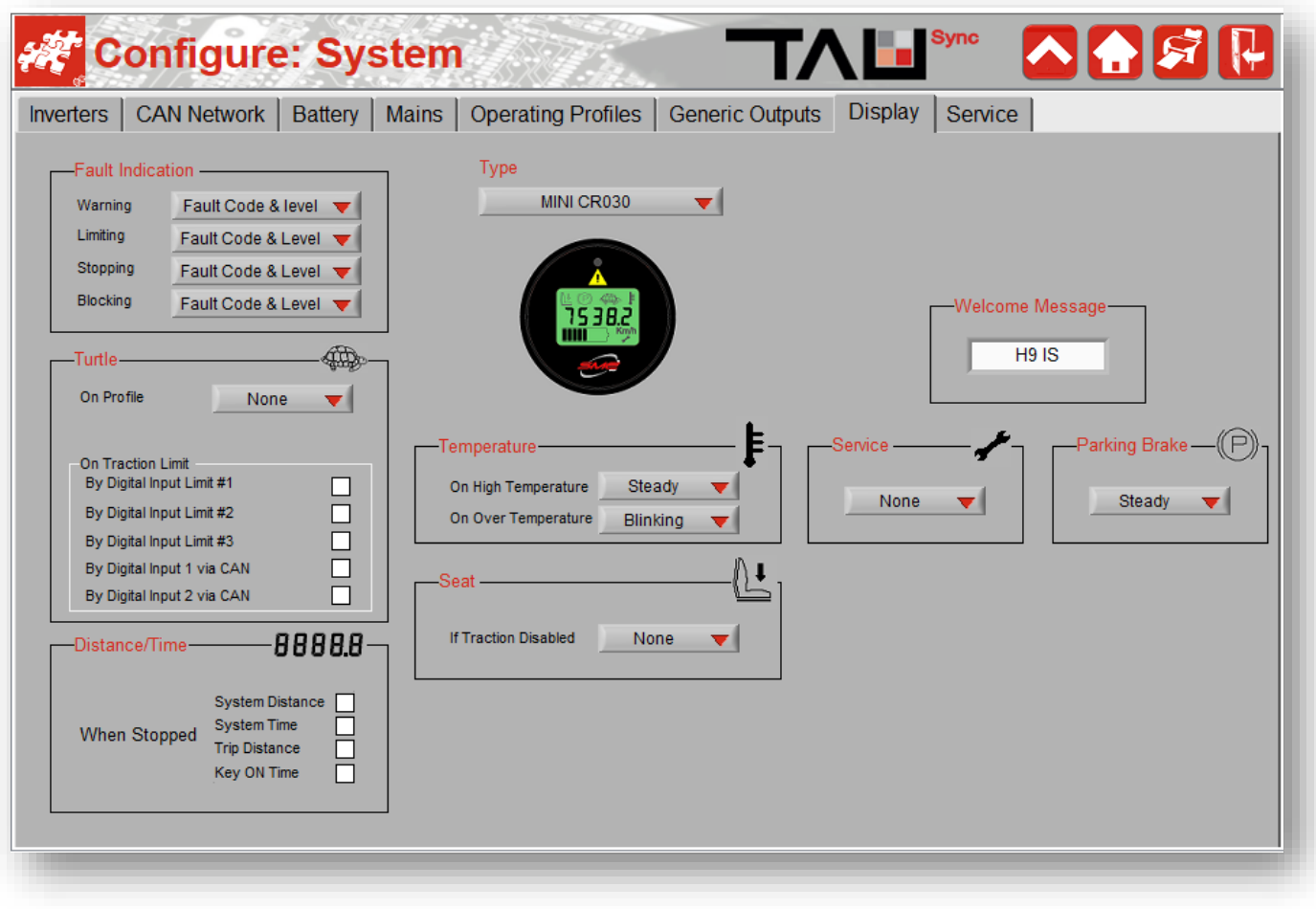

**Figure 10. Configure – System – Displays**

<span id="page-16-0"></span>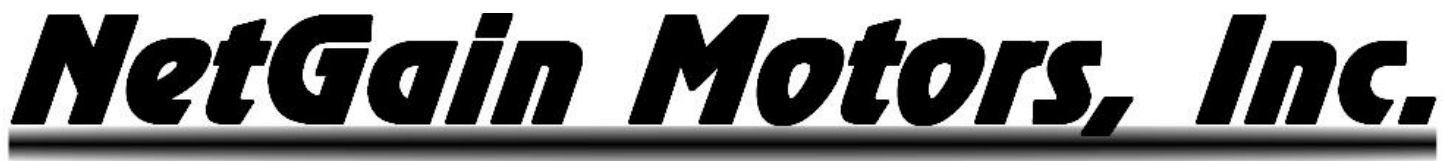

**Notes** 

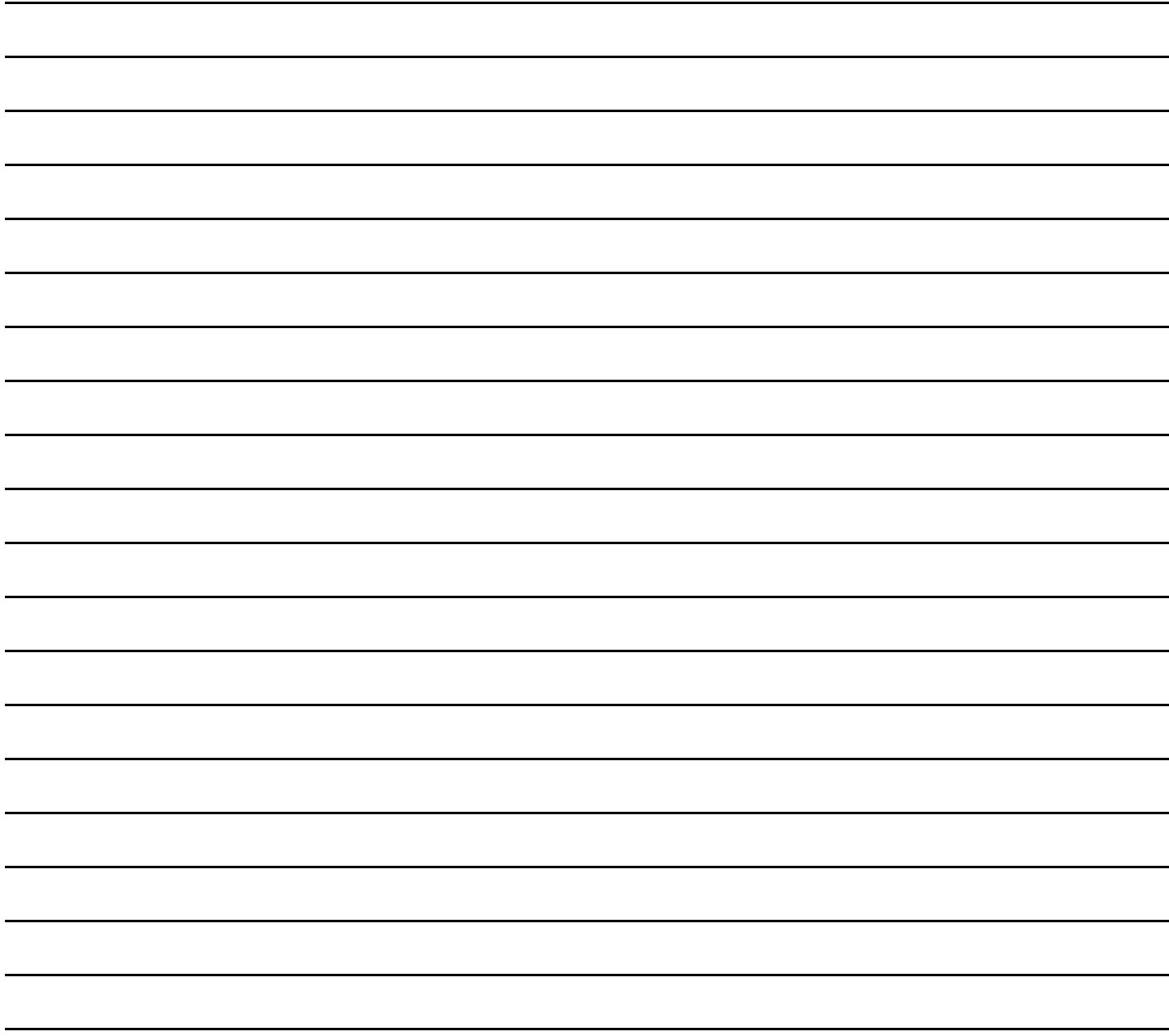